## **Parking Permit Portal – Quick User Guide**

**You are required to create an account on the new software by clicking 'create account'. It is preferred for you to use your University email address and your University password as this will be linked to Single Sign On shortly.**

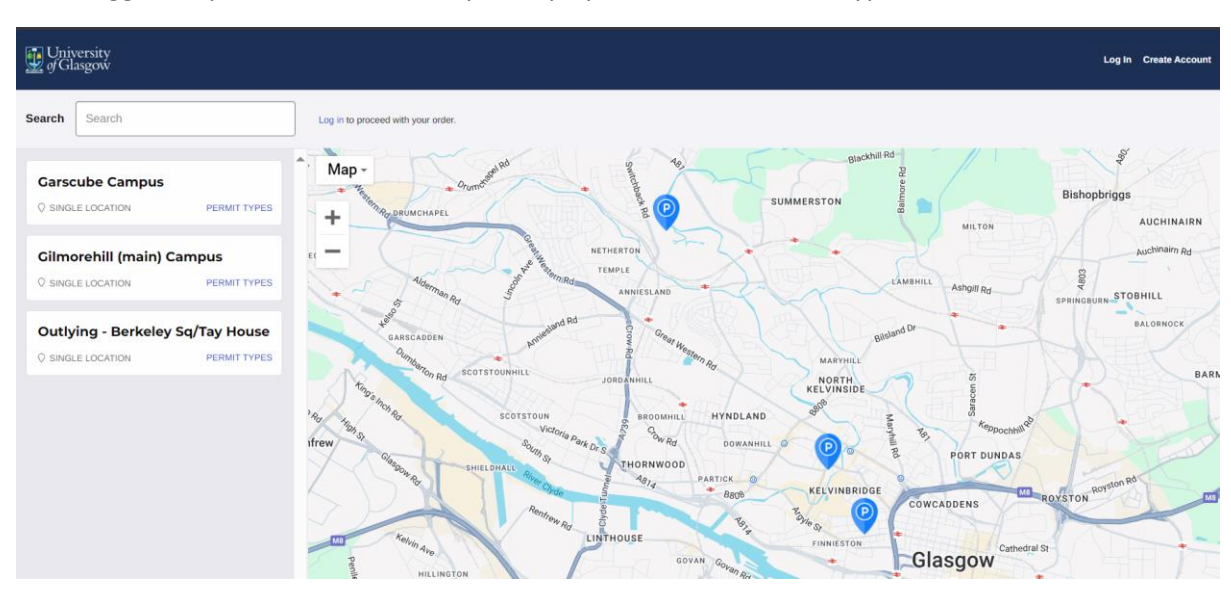

Once logged in, you will see each campus displayed. Click on 'Permit Types'

Click 'Select' on the permit type you wish to apply for.

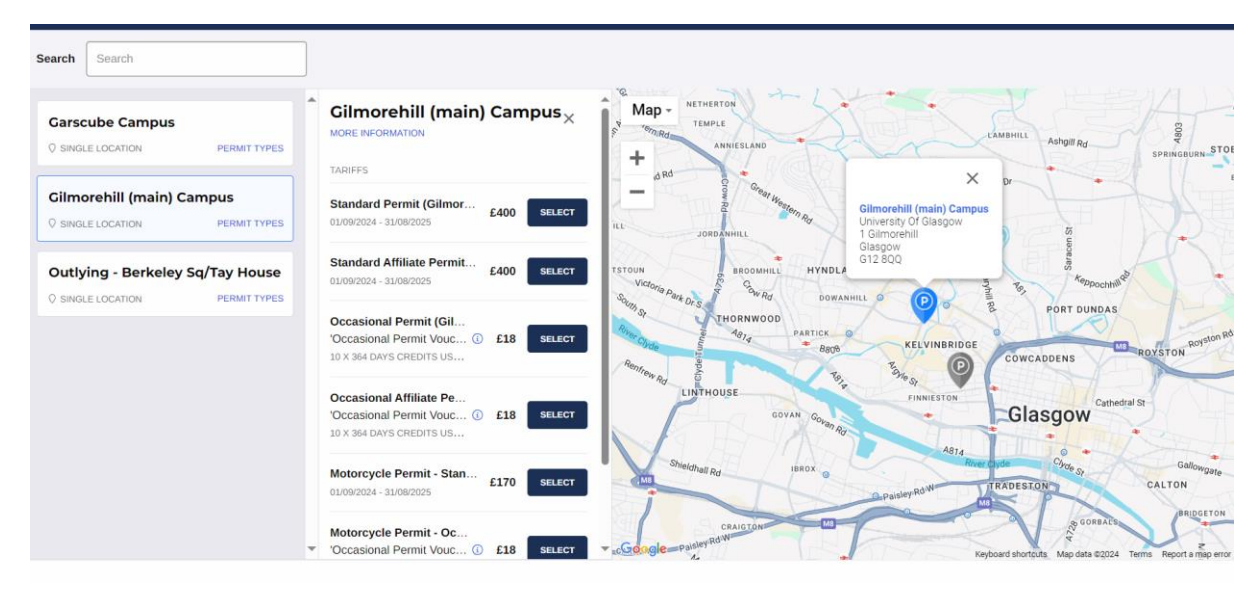

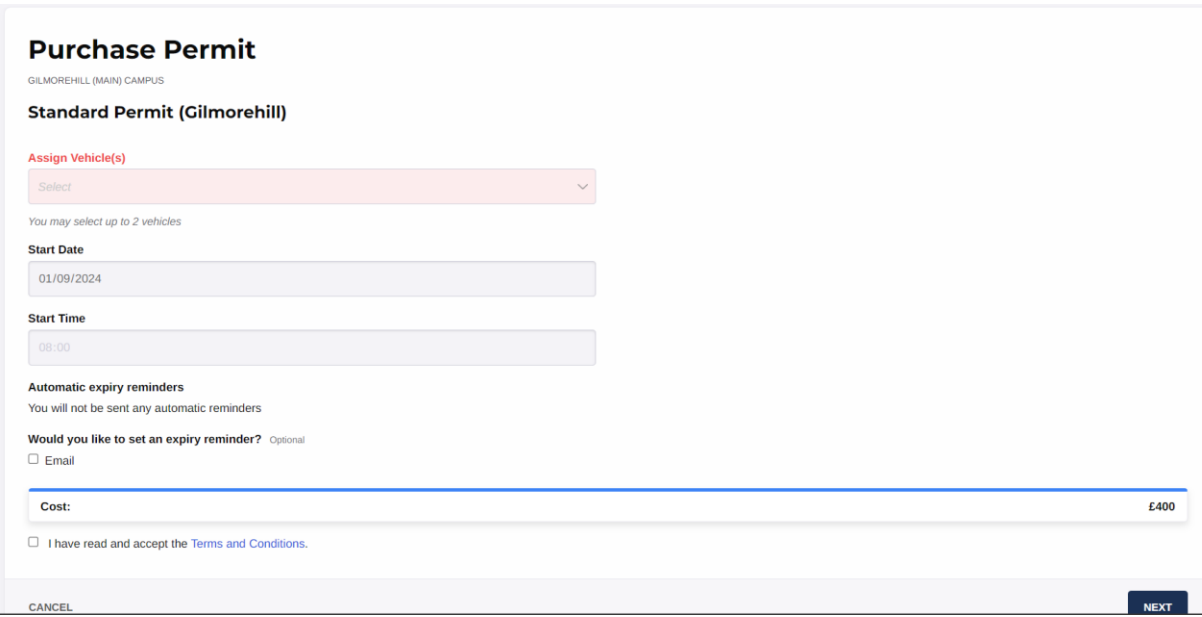

Your registration will be in the drop down option as you are required to add this when creating the account (don't worry this can be changed)

Assign vehicle and click that you accept the terms and conditions. Click on Next…

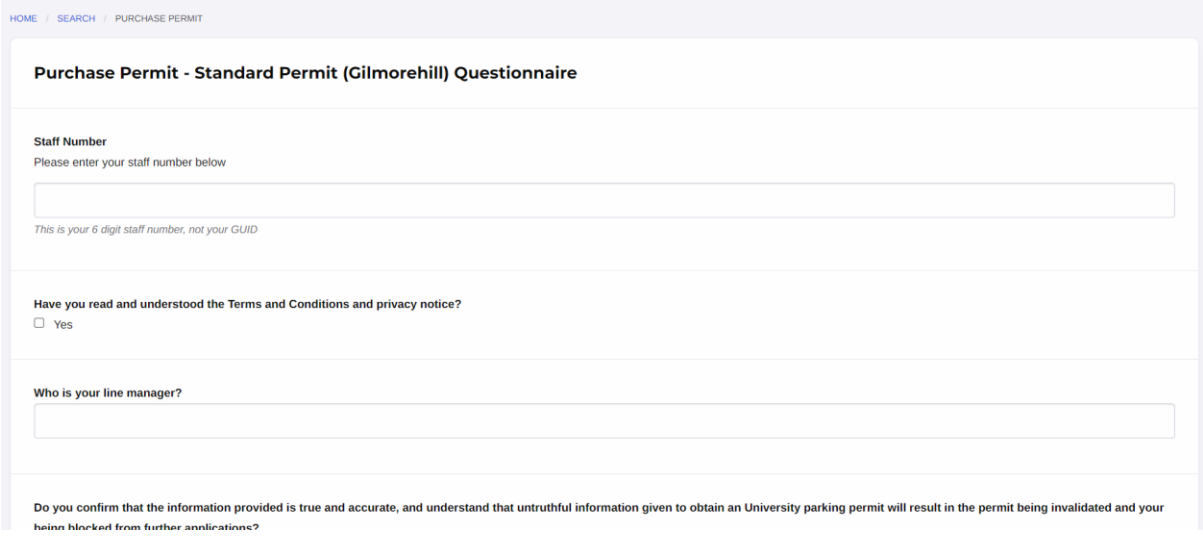

You will then be asked a number of questions (same questions as in previous years)

To upload your documents they will appear within the questions this time, rather than uploading them separately. You cannot complete the application without the uploaded documents.

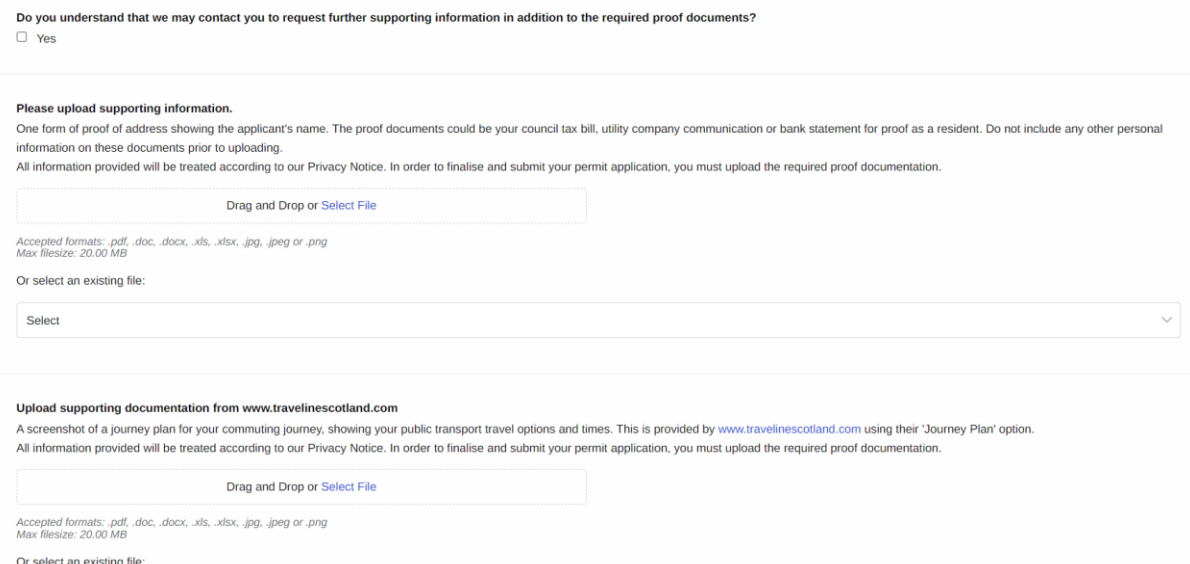

Once you have answered all the questions, click 'Next' which takes you to a summary page, then click 'Apply'.

That's it, you will receive an email confirming we have received your application and we will be in touch in due course.

Please note that we will be adding the following permit types in the coming weeks to the system -

- Visitor Permit
- Visitor Permit (Budget Code)
- All Student Permit types
- Temporary Mobility Permits

Any questions please contact [carparking@glasgow.ac.uk](mailto:carparking@glasgow.ac.uk)

Thanks Parking Team